## ICBA 講習会(オンデマンド講習会)のお申し込み方法

【ICBA 講習会 オンデマンド講習会のお申し込みにあたって】

- ・ICBA オンデマンド講習会は、各受講者のマイページからアクセスする仕組みとなっています。 必ずご受講者様ご本人でお申し込みをお願いいたします。お申し込みの際にマイページが作成されます。 なお、すでにマイページのご登録がある場合は、お申し込みの際にマイページにログインしてください。
- 1. 講習会のお申し込みをされる場合は「講習会」をクリックしてください。

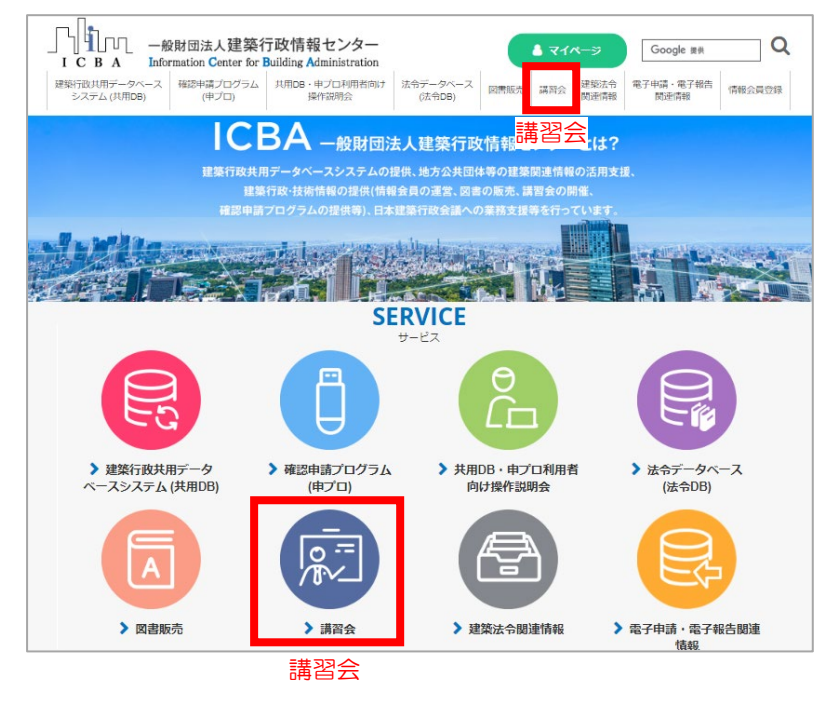

2. お申し込みをされる講習会の「詳細」ボタンをクリックし詳細ページを表示します。

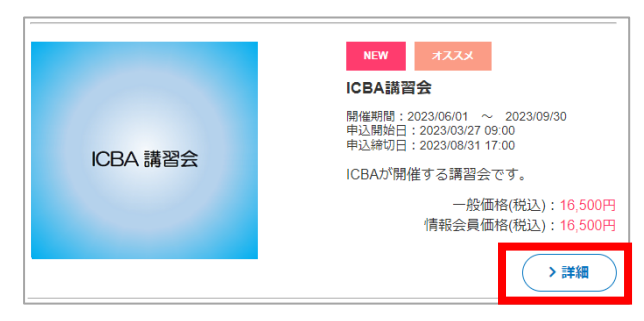

3. 商品の詳細をご確認の上、「申込リストに入れる」ボタンをクリックします。

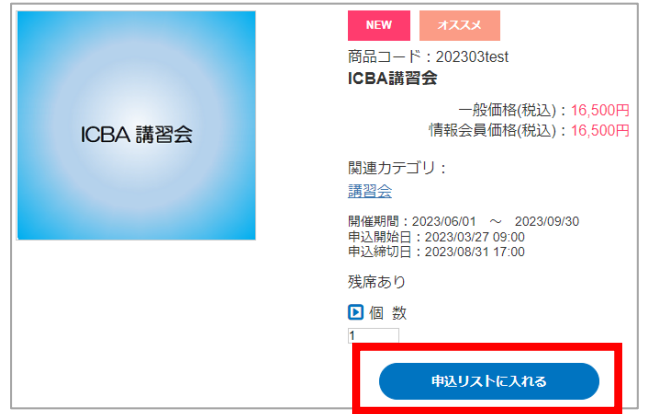

※他にも図書などの商品をお申し込みされる場合は、1. ~3. の操作を繰り返してください。

4. 申込リスト画面が表示されます。

講習会参加者欄に「氏名」「氏名フリガナ」「勤務先(任意)」を入力し、 商品名、合計金額をご確認の上、「申込手続きへ」ボタンをクリックしてください。

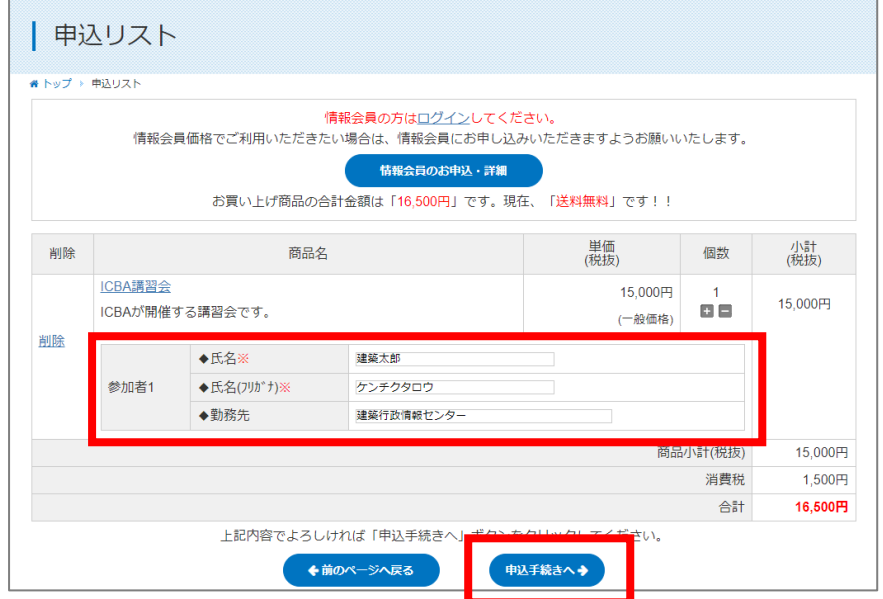

※日本建築行政会議(JCBA)の会員の、特定行政庁の職員もしくは指定確認検査機関の職員の方は、 クーポン番号入力欄にクーポン番号を入力してください。JCBA 会員価格でお申し込みいただけます。

5. ログイン画面が表示されます。

マイページのご登録がある方はログインしてください。→10.へ続く マイページのご登録がないは「会員登録をする」をクリックしてください。→6.へ続く

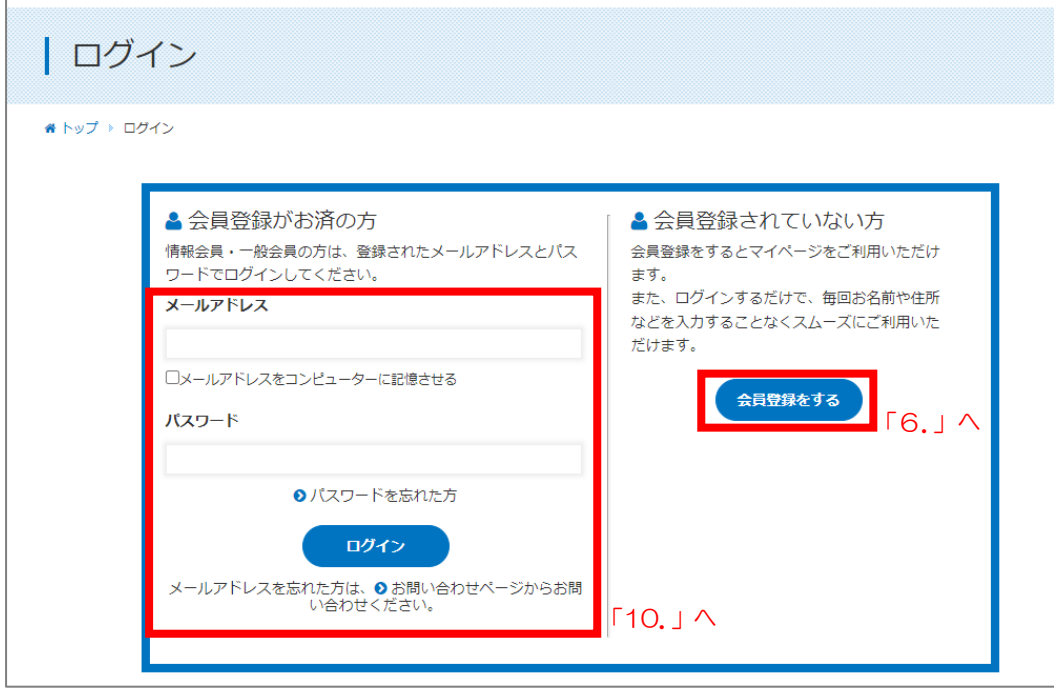

6. (「会員登録をする」の続き)

F

ICBA 会員 ご利用規約をご確認の上、「規約に同意して会員登録」をクリックしてください。

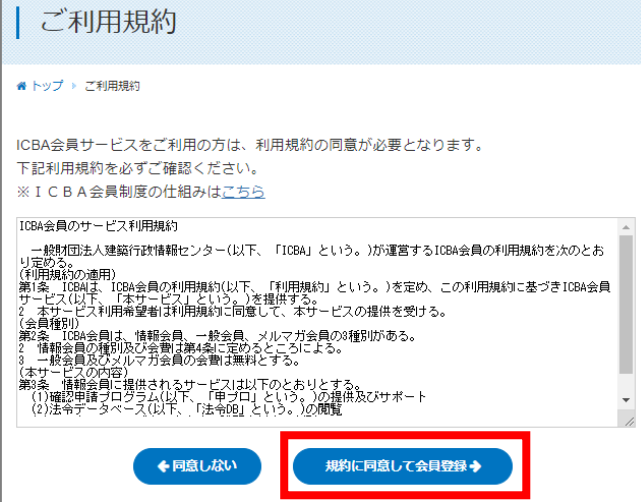

7. 会員登録画面が表示されます。必要事項をご記入の上、「確認ページへ」をクリックしてください。

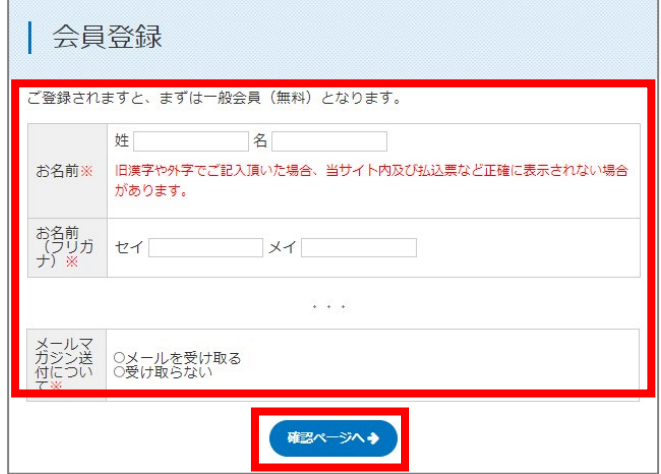

- ※ 確認ページに画面が遷移しない場合は、ご入力内容がエラー入力となっています。 ピンク色に変わっている欄の入力内容を、エラーメッセージ(赤字)に従い、再入力してください。
- 8. 会員登録確認画面が表示されます。

入力内容をご確認の上、「会員登録完了へ」をクリックしてください。

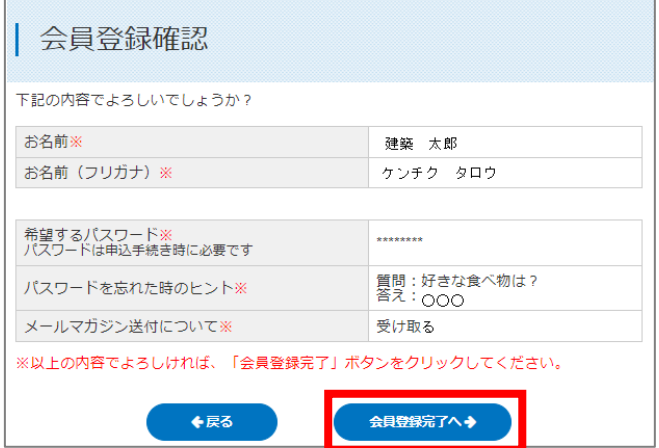

9. 会員登録完了ページが表示されます。「申込手続きへ」をクリックしてください。

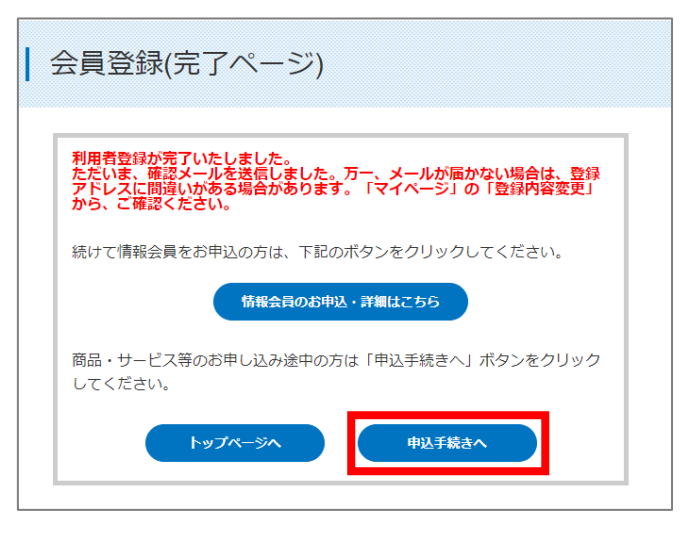

10. お届け先指定画面が表示されます。

商品のお届け先のご住所を選択してください。

※テキスト無講習会をお申し込みの場合は、送付物はございませんがご住所をご選択ください。

※テキスト付講習会をお申し込みの場合は、テキスト送付先を必ずご選択いただきますようお願いい たします。

「選択したお届け先に送る」ボタンをクリックしてください。

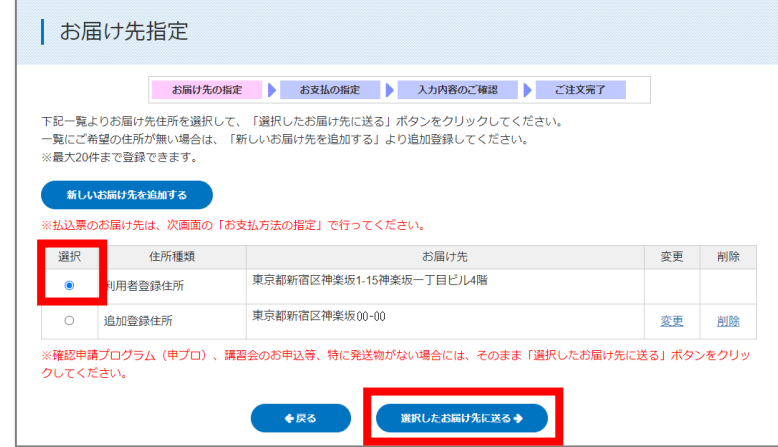

11. お支払い方法の指定画面が表示されます。

ご希望のお支払い方法を選択してください。

- ・クレジットカード決済
- ・払込票決済………「個人宛」か「法人宛」を選択し、必要事項を記載してください。
- ・銀行ネット決済(ペイジー)
- ・ATM 決済(ペイジー)

 ※銀行口座振込対応をご希望の場合は、ATM 決済をご選択いただき、画面下にある「連絡事項欄」 に請求書の宛名等をにご記入ください。銀行口座振込手数料はお客様ご負担となります。別途銀行 口座を明記した請求書をお送りいたします。

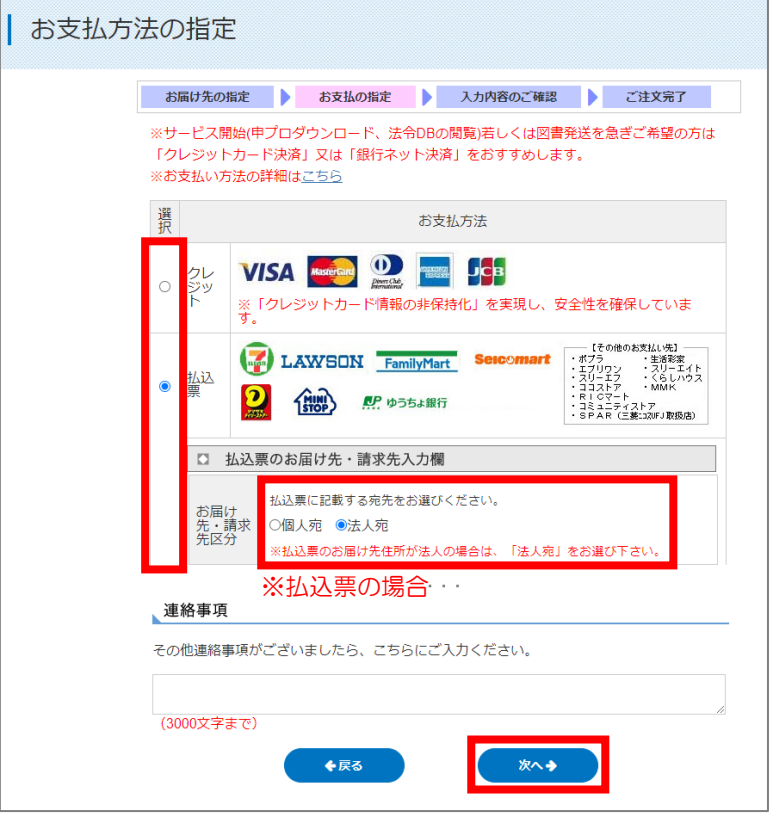

12. ご入力内容のご確認画面が表示されます。ご確認の上、「次へ」をクリックしてください。

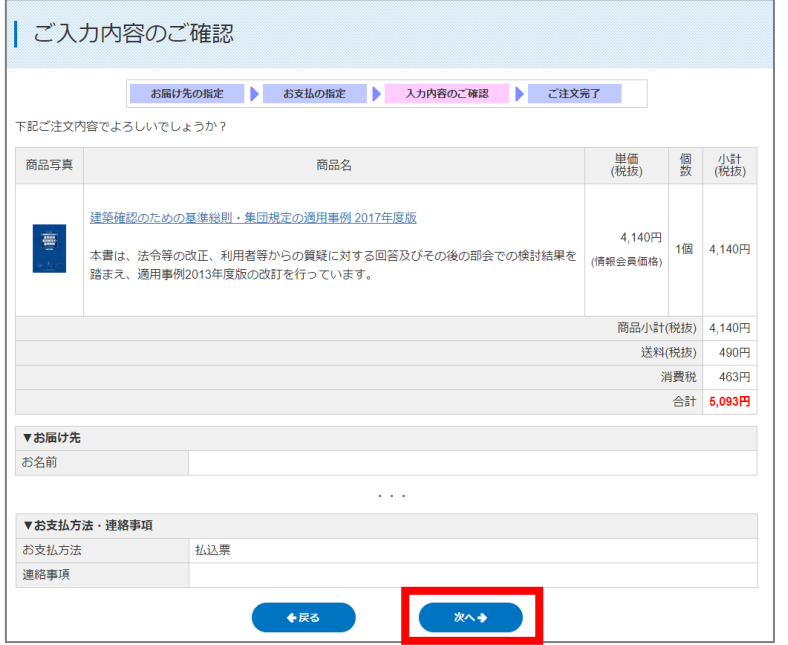

13. お支払い方法のご確認画面が表示されます。

クレジットカード決済の場合は、最終画面でクレジットカード情報をご入力ください。 払込票決済の場合は、払込票の送付先をご確認ください。 銀行ネット決済、ATM 決済の場合は、利用者名をご確認ください。 ご注文完了ボタンをクリック後、しばらくお待ちください。

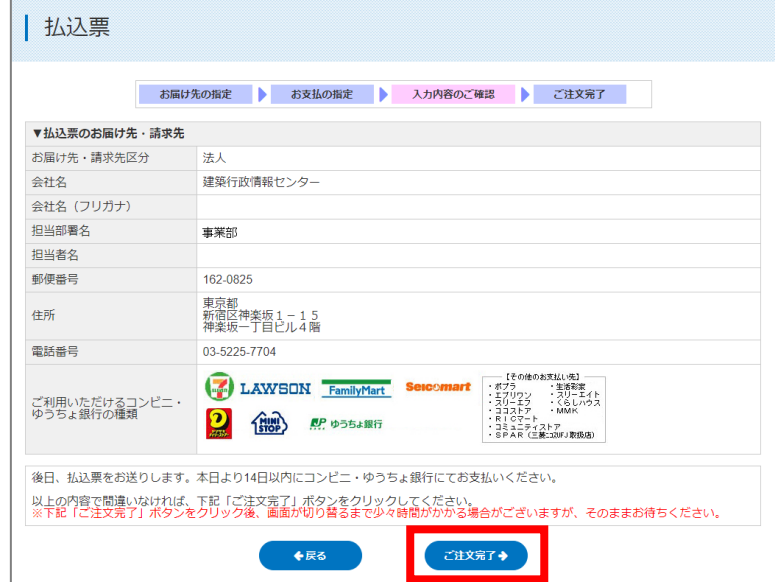

14. ご注文完了画面が表示されます。

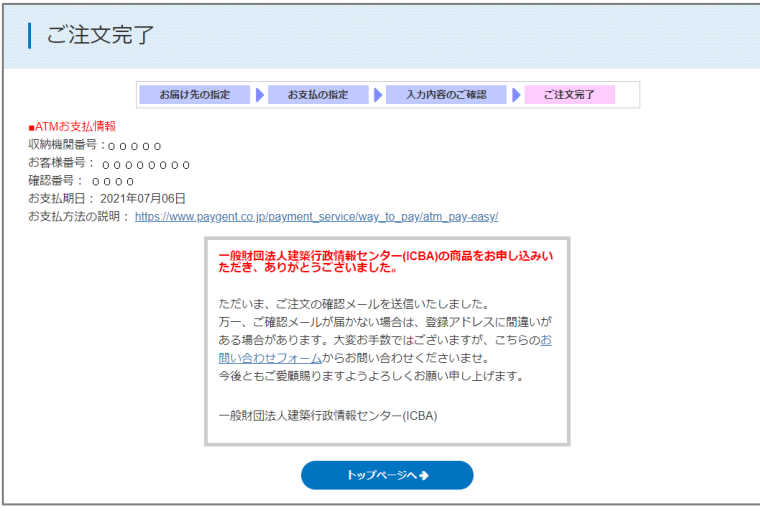

講習会はご入金確認後、受講者専用ホームページ開設日以降に、マイページからアクセスしていただくこ とができます。

(ご入金確認までの時間)

- ・クレジットカード決済・・・即時決済です。
- ・払込票決済・・・翌営業日に払込票が自動発送で郵送されます。お手元に届きましたら、お近くのコン ビニエンスストアのレジ、もしくは郵便局でお支払いください。ご入金日の翌営業日 夕方にご入金確認がされます。
- ・銀行ネット決済(ペイジー)・・・ご注文完了メールの「銀行ネットお支払情報」に従い、銀行ネット決 済画面 URL より、ご入金のお手続きを行ってください。
- ・ATM 決済(ペイジー)・・・ご注文完了メールの「ATM お支払情報」に記載のある収納機関番号、お 客様番号、確認番号を印刷し、お近くのペイジー対応 ATM でご入金のお手続きを行 ってください。

【ご入金確認後の流れ】

1. 講習会受講者専用ホームページ公開前

マイページの「ご利用中サービス一覧」に講習会名と受講者専用ホームページの公開日が掲載されてい ます。受講者専用ホームページ開設日までお待ちください。

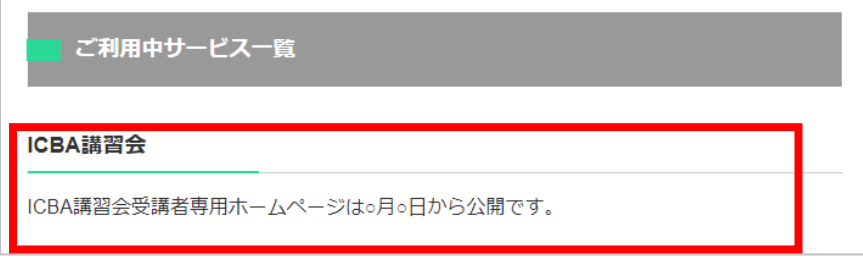

2. 講習会受講者専用ホームページ公開後

マイページの「ご利用中サービス一覧」に「コンテンツを見る」ボタンが表示されます。 「コンテンツを見る」ボタンをクリックして受講者専用ホームページへアクセスしてください。 配付資料のダウンロード、講義動画の視聴ができます。

なお、受講者専用ホームページは、マイページの「コンテンツを見る」ボタンからのみアクセスが可能で す。受講の際は、必ずマイページの「コンテンツを見る」ボタンよりご受講ください。

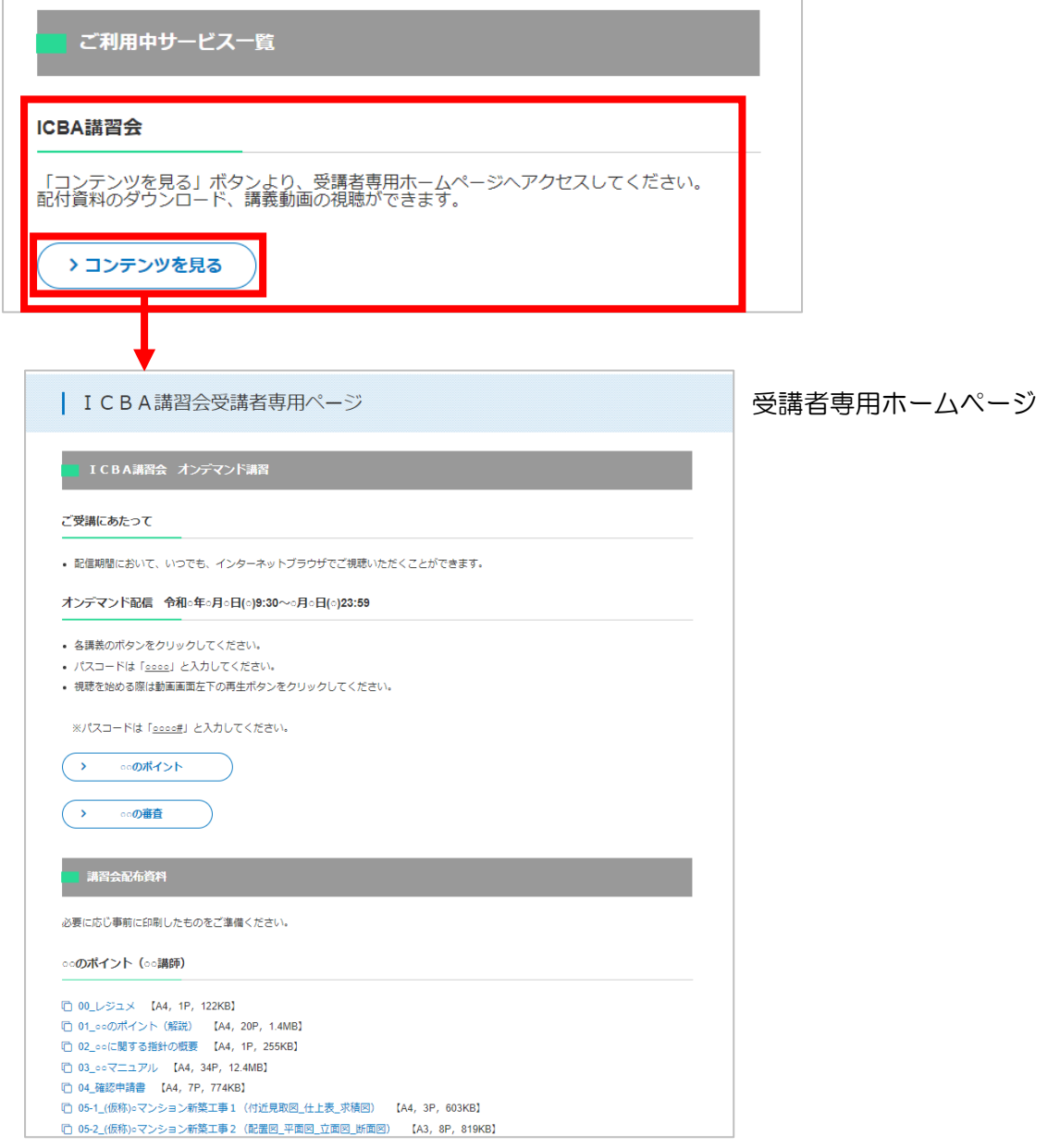